**Приемы в оформлении документации с помощью Microsoft Word**

# **План действий по оформлению любого текстового документа:**

- 1. Задаём гарнитуру шрифта, его размер, цвет, выравнивание.
- 2. Устанавливаем поля.
- 3. Задаём отступы первой строки и интервалы абзацев, включаем переносы.
- 4. Оформляем заголовки.
- 5. Ищем и удаляем лишние пробелы, особенно в начале абзацев и перед знаками пунктуации.
- 6. Вставляем разрывы страниц в нужных местах.
- 7. Наводим порядок в таблицах, списках и рисунках.
- 8. Оформляем колонтитулы и номера страниц.
- 9. Проверяем структуру документа.
- 10. Составляем оглавление, список иллюстраций, предметный указатель, список литературы (нужное подчеркнуть).

Все действия выполняются в меру необходимости. В принципе, это всё. Осталось только ответить на вопрос **КАК**? Как всё это сделать? Давайте рассмотрим каждый пункт подробнее.

## **1. Гарнитура шрифта, его размер, цвет, выравнивание**

**Шрифты.**

**Сначала выделим текст документа, потому что все манипуляции применяются только к выделенному тексту.**

 **Выделить весь текст можно тремя способами:**

- **а) нажать сочетание клавиш Ctrl+А (латинская);**
- **б) трижды щёлкнуть мышкой на левом поле документа (на пустом месте);**
- **в) поставить курсор в самое начало документа и нажать "клавосочетание" Ctrl+Shift+End (или поставить курсор в самый конец документа и нажать Ctrl+Shift+Home)**

**Отдельное слово выделяют, дважды щёлкнув не нём мышью.** 

**Абзац - двойным щелчком на левом поле документа напротив нужного абзаца.** 

**Произвольную часть текста можно выделить просто мышкой, перетащив курсор с нажатой левой клавишей.** 

**Чтобы снять выделение с текста, достаточно щелкнуть мышкой где-нибудь на пустом месте. Теперь, не снимая выделения, идем на закладку меню "Главная", в разделе "Шрифт" выбираем нужную гарнитуру, например, Times New Roman (см. рисунок).**

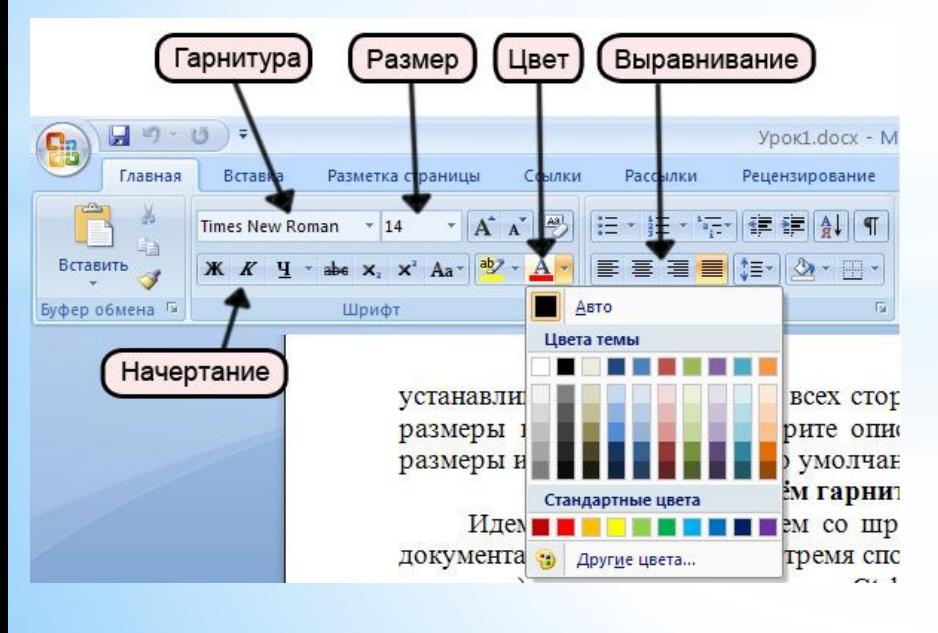

**Сразу же, не снимая выделения, задаем размер шрифта, например, 14. Весь выделенный текст теперь оформлен гарнитурой Times New Roman с 14-м кеглем. Сразу же можно придать тексту какой-либо цвет, например, черный. Это бывает небходимо, если части документа скопированы из разных источников и имеют разные цвета, а Вам нужен единый стиль. Если нужного цвета в палитре не нашлось, нажмите строчку "Другие цвета…". Выравнивание (влево, по центру, вправо, по ширине) задается в разделе "Абзац". Как правило, в больших документах применяют выравнивание по ширине.**

# **2. Поля в документе**

Давайте для примера установим поля 2 см со всех сторон. Это можно делать и в пустом документе, и в уже готовом. Выделять текст не нужно.

Идём на закладку "Разметка страницы", нажимаем кнопку "Поля" и в выпадающем списке выбираем нужные значения.

 Если их там не оказалось, нажимаем на строку "Настраиваемые поля…" и в появившемся окне "Параметры страницы" вводим значения вручную: верхнее поле – 2 см, левое – 2 см, нижнее – 2 см, правое – 2 см.

Обратите внимание на кнопочку "По умолчанию…", которая располагается в нижнем левом углу окна "Параметры страницы".

 Если Вы хотите, чтобы установленные Вами сейчас поля были у всех документов, которые Вы создадите в будущем, нажмите эту кнопку. В появившемся окошке нажмите "ОК" - и всё, Word без лишних вопросов каждый раз будет устанавливать поля по 2 см со всех сторон.

 Если Вам понадобится изменить размеры полей, просто повторите описанную процедуру: задайте нужные размеры и нажмите кнопку "По умолчанию…".

# **3. Отступы первой строки и интервалы абзацев, включаем переносы**

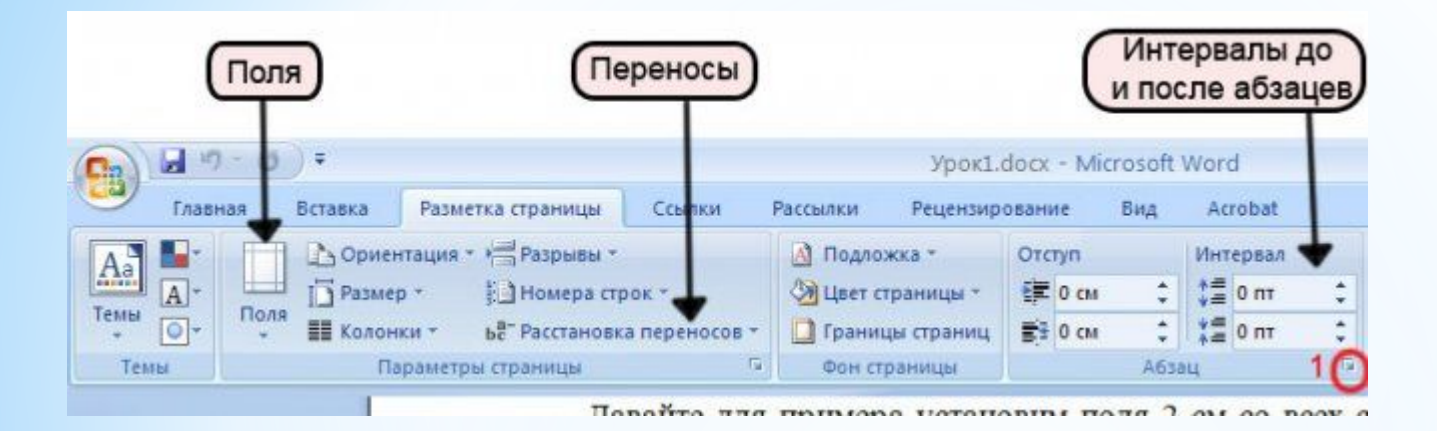

Переносы слов включаются на вкладке "Разметка страницы". Можно выбрать из трёх вариантов: "Нет" (по умолчанию выбран именно этот вариант), "Авто", "Ручная". Нажав кнопку "Параметры расстановки переносов", Вы получите доступ к более широким возможностям, вплоть до принудительной расстановки переносов.

В разделе "Абзац" можно установить промежутки между абзацами текста, отдельно до абзаца и после него. Напоминаю: наши манипуляции применяются к выделенному тексту, а если ничего не выделено, то только к тому абзацу, на котором стоит курсор. Как правило, выделив весь текст, в этих окошках я выставляю нули. Нажав на кнопку, помеченную на рисунке выше цифрой 1, мы попадаем на вкладку "Отступы и интервалы" диалогового окна "Абзац". В это же окно можно попасть, нажав аналогичную кнопку на вкладке "Главная" раздел "Абзац". Обратите внимание на кнопку "По умолчанию...". Она делает заданные Вами параметры постоянными для всех новых документов.

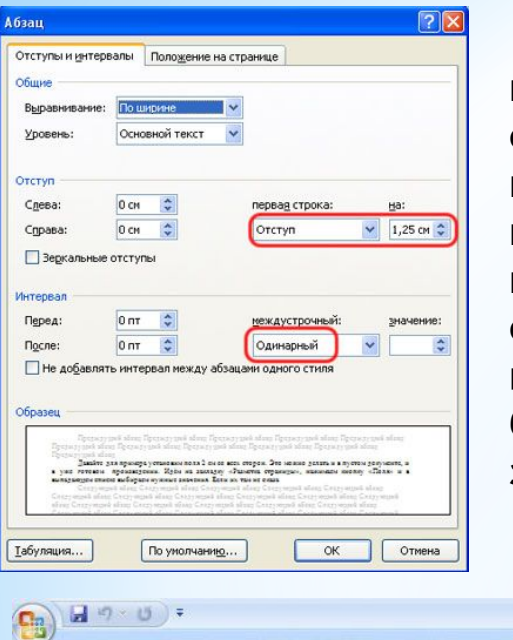

**Здесь можно установить междустрочный интервал (чаще всего одинарный) и отступ первой строки. Часто встречается ситуация, когда пустые промежутки, в том числе и отступы первой строки, задаются энным количеством пробелов, как на печатной машинке. Этот способ имеет один существенный недостаток: если текст имеет выравнивание по ширине (по обоим краям печатного листа), Word автоматически растягивает или сжимает пробелы между словами так, чтобы края текста были ровными, и в результате одинаковое количество пробелов занимает разное пространство. Посмотрите на рисунок ниже:**

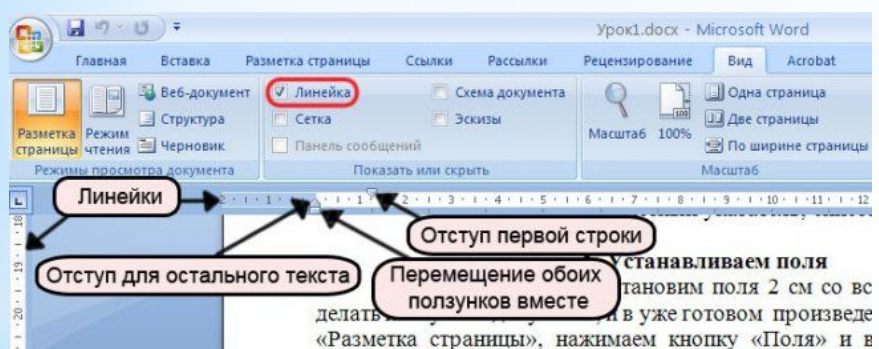

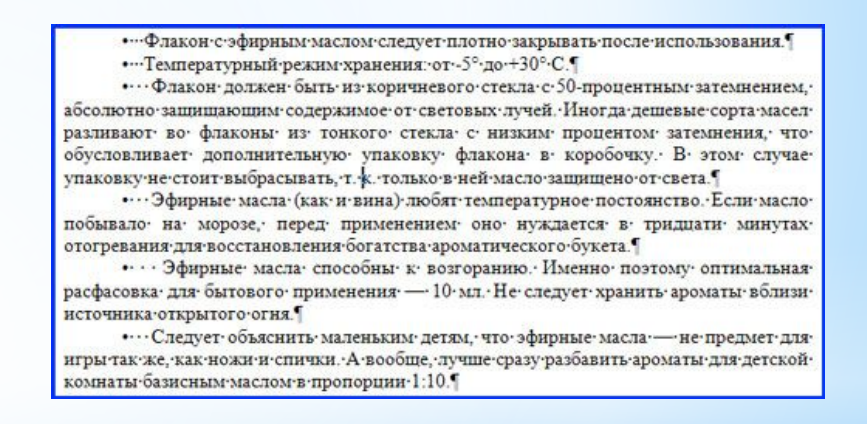

**На нём явственно видно, что три пробела, которыми маркеры списка отделены от текста, занимают разное пространство на разных строчках. Чтобы избежать такого эффекта, следовало бы оформить текст как "Маркированный список" или, на худой конец, использовать знаки табуляции вместо пробелов. Однако подробнее о списках мы поговорим позже, на шаге 7.**

**Исходя из вышеизложенного, займёмся отступом первой строки. Обыкновенная его величина составляет 1,25 см. Его можно также установить вручную, перетащив верхний ползунок на горизонтальной линейке. Если линейки отсутствуют, их можно отобразить, поставив нужную галочку на вкладке "Вид".**

### **4. Оформляем заголовки**

Настало время заняться заголовками.

Оформлять их мы будем с помощью стилей. Это не так сложно, как может показаться на первый взгляд. Научившись применять стили, Вы по достоинству оцените их удобство. Ведь, чтобы вручную изменить форматирование, например, всех заголовков первого уровня в огромном документе, необходимо потратить массу драгоценного времени, а с помощью стиля эта задача решается за несколько секунд. Давайте приступим.

Находим первый из заголовков в нашем тексте, ставим на него курсор и применяем встроенный стиль "Заголовок 1" (вкладка "Главная" раздел "Стили"). Выглядит совсем не так, как мы хотели, не правда ли? Но это дело легко поправимое.

Выделив заголовок, выбираем нужную гарнитуру шрифта, размер, начертание и выравнивание, например: Arial, 18 кегль, полужирное начертание, выравнивание по центру точно так же, как мы делали это на первом шаге.

 Устанавливаем нужные отступы до и после абзаца, например, 24 и 0 соответственно. Убираем отступ первой строки: устанавливаем ноль в соответствующем окошечке диалогового окна "Абзац" или перетаскиваем верхний ползунок на горизонтальной линейке так, чтобы он совпал с нижним (см. шаг 3).

Теперь щелкаем на заголовке правой кнопкой мыши и в появившемся контекстном меню выбираем строчку "Стили", а в открывшемся подменю - строчку "Обновить Заголовок 1 в соответствии с выделенным фрагментом". Точно так же поступают со стилями "Заголовок 2", "Заголовок 3" и так далее.

Изменить встроенные заголовки можно также с помощью окна "Стили", которое открывается по щелчку на кнопке, обозначенной на рисунке ниже цифрой 1.

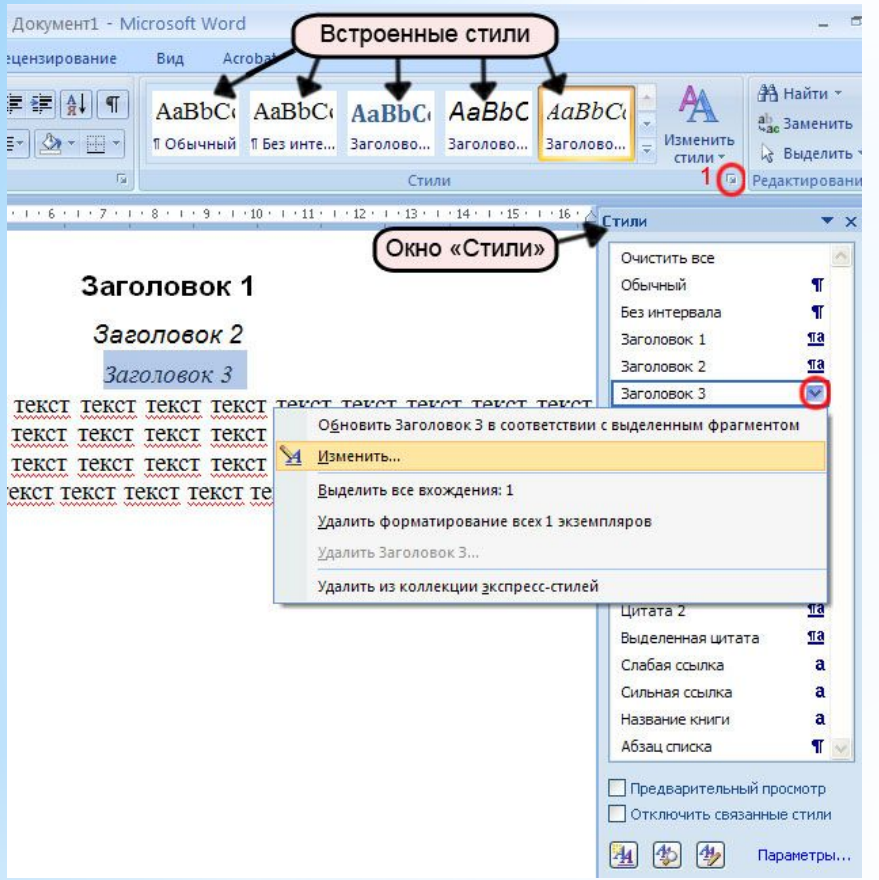

Нажав на строчку "Изменить", мы получим доступ к быстрым настройкам форматирования, а нажав кнопку "Формат" в нижнем левом углу открывшегося окна, увидим меню, откуда можно настроить буквально всё.

Просматривая текст, применяем нужные стили к заголовкам, чтобы создать правильную иерархическую структуру документа. Это необходимо для автоматического создания оглавления. Рекомендуется также создавать отдельные стили для обычного текста, списков, оглавления содержания, эпиграфов, цитат и т.д. Создать новый стиль можно, нажав первую из трёх квадратных кнопочек в самом низу окна "Стили". Имена стилям лучше давать осмысленные, латинскими буквами, вместо пробелов пользоваться символом подчёркивания.

# **5. Ищем и удаляем лишние пробелы, особенно в начале абзацев и перед знаками пунктуации**

По правилам набора пробел между словами должен быть один. Для того, чтобы увидеть пробелы, нажмите сочетание клавиш Ctrl+\* или на закладке "Главная" в разделе "Абзац" кнопку "Отобразить все знаки"

Вы увидите знаки абзацев, пробелы, разрывы строк и прочие обычно неотображаемые знаки форматирования. На печать эти знаки не выводятся. Отключить их можно повторным нажатием клавиш Ctrl+\* или кнопки "Отобразить все знаки". Удалять лишние пробелы вручную слишком утомительно, поэтому воспользуемся функцией поиска Ворда: вкладка "Главная", раздел "Редактирование", строка "Заменить". Открывается диалоговое окно "Найти и заменить" на вкладке "Заменить". В верхней строке с именем "Найти" вводим два пробела (при этом визуально строка остаётся пустой), в нижней строке с именем "Заменить" - один пробел. Нажимаем кнопку "Заменить все". Word произведёт замены и покажет их количество. Нажимаем кнопку "Заменить все" ещё раз, и ещё, и ещё - до тех пор, пока количество произведённых замен не станет равно нулю. Найти оставшиеся пробелы в начале абзацев можно, введя комбинацию подстановочных знаков "^p ^?" (без кавычек) в поле "Найти" и нажав кнопку "Найти далее". Эта последовательность означает следующее: знак абзаца, пробел и любой знак. Удалять найденный пробел придётся вручную. Если Вы знаете способ автоматизации этого процесса, напишите мне, я буду Вам очень благодарна.

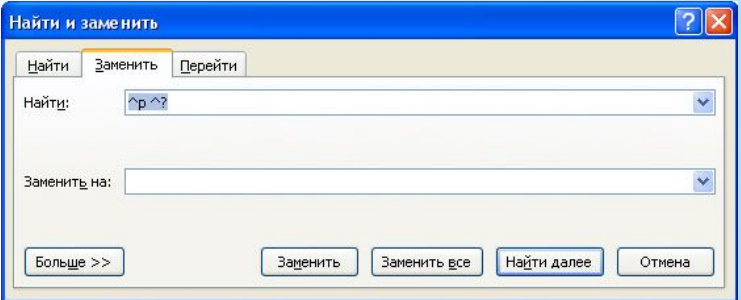

Пробелы перед знаками пунктуации (точкой, запятой, многоточием, двоеточием и точкой с запятой, восклицательным и вопросительным знаком, после открывающих и перед закрывающими скобками, кавычками) в Word'е тоже считаются ошибкой и подчёркиваются волнистой зелёной линией. Легко обнаружить их в большом документе поможет такая комбинация в поле "Найти": любой знак, пробел и знак пунктуации, например, так:

 $\hat{a}$  . (любой знак, пробел, точка) - поможет найти пробелы перед точкой;

 $\hat{a}$ , (любой знак, пробел, запятая) - пробелы перед запятой;

 $\hat{P}$  : (любой знак, пробел, двоеточие) - пробелы перед двоеточием и так далее. Вводим выбранную комбинацию и нажимаем кнопку "Найти далее". Удалять найденные пробелы опять-таки нужно вручную.

Немного о пробелах. Перед и после тире (—) обязательно ставятся пробелы (не путать с дефисом, который всегда стоит внутри слова и, соответственно, без пробелов с обеих сторон). Неразрывными пробелами соединяются (т.е. при необходимости переноса строки не разрываются, остаются единым блоком — либо на предыдущей строке, либо на новой) комбинации числа и обозначения (например, 5 м, 10 Мб, 13 сентября 1981 г., рис. 2.1), инициалы и фамилия, однобуквенные предлоги/союзы и последующее слово и др. Неразрывный пробел вводится комбинацией клавиш Ctrl+Shift+Пробел. При указании сумм в евро (€) и долларах (\$) указанные знаки ставятся перед суммой без пробела: \$150.

# **6 Разрывы страниц**

Если есть необходимость начинать новую главу или раздел с новой страницы, перед заголовком вставляют разрыв страницы комбинацией клавиш Shift+Enter. Другие виды разрывов можно найти на вкладке "Разметка страницы" —› кнопка "Разрывы" —› выбрать нужный разрыв страницы или раздела из раскрывающегося списка. Это послужит гарантией того, что заголовок останется на своём месте при изменении форматирования документа или увеличении/уменьшении объёма предыдущих глав или разделов. Убедитесь, что до и после разрыва нет лишних знаков абзацев, потому что они часто приводят к возникновению пустых страниц.

#### **7. Таблицы, списки и рисунки**

Как правило, в таблицах отступ первой строки не нужен. Выделяем весь текст таблицы, подведя указатель мыши к её левому верхнему углу и нажав на появившийся значок (см. рисунок ниже), и устанавливаем отступ первой строки равным нулю. После этого можно на 1-2 пункта уменьшить размер шрифта. Если Вы забыли, как это сделать, вернитесь к шагам 1 и 3. Чтобы снять выделение с таблицы, достаточно щелкнуть мышкой на пустом месте гденибудь в стороне. Чтобы выделить отдельный столбец, подведите указатель мыши к верхнему краю нужного столбца, и, когда он примет вид толстенькой чёрной стрелки, направленной вниз, щёлкните один раз. Отдельные строки можно выделить, щёлкнув мышью на левом поле документа напротив нужной строки. А если щёлкнуть и потянуть, выделятся несколько строк (или столбцов). Выделив верхнюю строку таблицы, можно оформить заголовки столбцов, например, так: выравнивание по центру, начертание полужирное или полужирное курсивное.

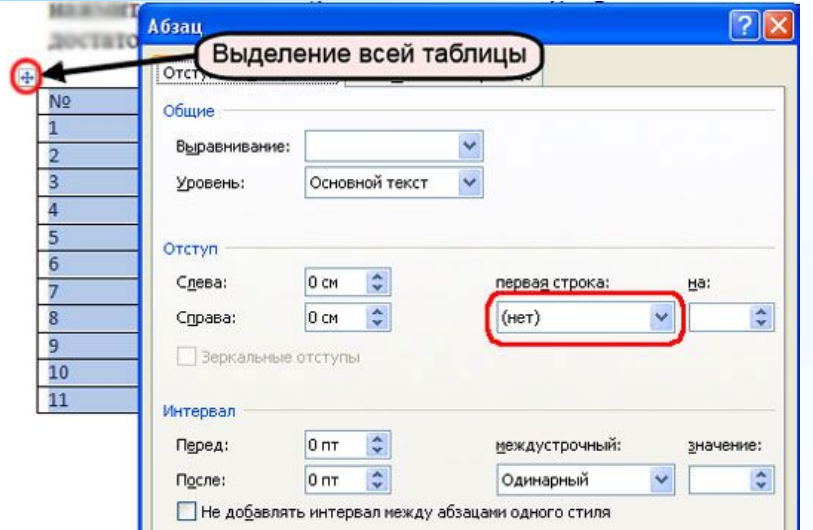

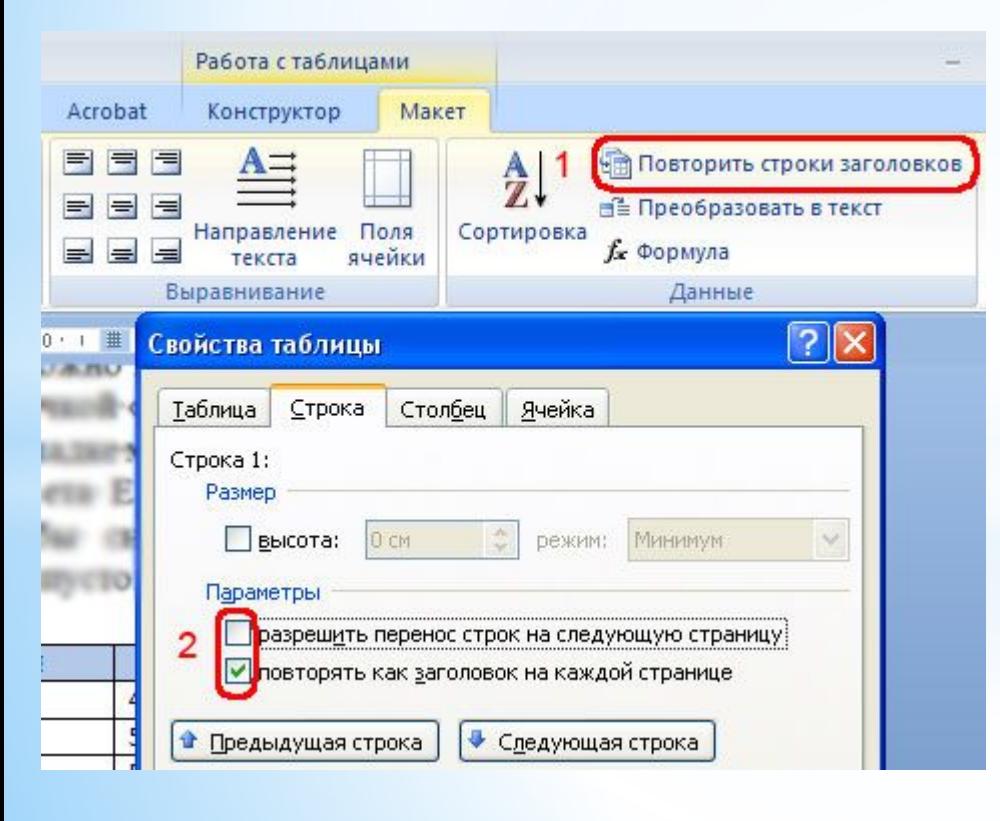

Если таблица большая, имеет смысл включить повторение заголовков на каждой странице и запретить перенос строк на следующую страницу, так как разорванные строки, как правило, выглядят очень непривлекательно. Щёлкаем правой кнопкой мыши по первой строке таблицы, в появившемся контекстном меню выбираем пункт "Свойства таблицы", на вкладке "Строка" снимаем первую галочку и ставим вторую (см. рисунок ниже, цифра 2).

> **Если курсор стоит не на первой строке, вторая галочка будет недоступна. Перемещаться по строкам можно с помощью кнопок "Предыдущая строка" и "Следующая строка". Повторение заголовков столбцов можно также задать кнопкой "Повторить строки заголовков" (цифра 1 на рисунке выше).**

Если в Вашем документе имеются списки, маркированные, нумерованные или многоуровневые, нужно проверить корректность нумерации и расстояние от маркера до текста. Изменить это расстояние можно несколькими способами: вручную перетаскивая маркеры на горизонтальной линейке, либо, что удобнее, из контекстного меню, вызвав его правым кликом по списку и выбрав строку "Изменить отступы в списке...". Из контекстного меню можно также изменить настройки шрифта, абзаца, уменьшить/увеличить отступ от левого поля, маркированный список превратить в нумерованный и наоборот, поменять маркер и уровень списка, разделить или объединить маркированный список с предыдущим, продолжить нумерацию или задать начальное значение для нумерованного списка. Кроме того, заданные настройки можно сохранить как новый стиль и применять ко всем спискам в тексте одним щелчком мыши (контекстное меню -> Стили -> Сохранить выделенный фрагмент как новый экспресс-стиль...).

Пару слов скажу и о рисунках в тексте. Задать точное положение рисунка невозможно, всё-таки Word - это текстовый процессор, а не издательская программа, однако можно проследить, чтобы привязка рисунка осуществлялась именно к тому абзацу, к которому относится рисунок (речь идёт о "плавающих" рисунках, имеющих обтекание). Привязка рисунка в режиме отображения всех знаков выглядит как чёрный якорь возле абзаца. Его можно взять мышкой и перетащить в нужное место. Однако помните, что если абзац с привязкой переместится на следующую страницу, то следом "перепрыгнет" и привязанный рисунок. Если рисунок не имеет обтекания, но зато имеет подпись, нужно проследить, чтобы подпись не отрывалась от рисунка: для абзаца, в котором располагается рисунок, установить галочку "Не отрывать от следующего" (диалоговое окно "Абзац", вкладка "Положение на странице". Как вызвать диалоговое окно "Абзац", мы рассматривали на шаге 3).

# **8. Колонтитулы и номера страниц**

**Создадим колонтитулы (надписи над или под текстом, помещаемые на нескольких или на всех страницах документа). Номер страницы - это по сути такой же колонтитул, только содержащий цифры. Идём в меню "Вставка", раздел "Колонтитулы" и выбираем нужную кнопку со стрелкой: "Верхний колонтитул", "Нижний колонтитул" или "Номер страницы". Не поленитесь просмореть весь открывшийся список (с помощью полосы прокрутки с правой стороны списка), Вам будет предоставлено на выбор огромное количество вариантов оформления. Кроме того, с помощью команд этого же списка Вы можете изменить, удалить или создать свой собственный колонтитул на основании выделенного фрагмента. Если выбрана команда "Изменить колонтитул", открывается панель инструментов "Конструктор колонтитулов", и в нём уже можно указать (поставить нужную галочку), будет ли на первой странице особый колонтитул, будут ли различаться колонтитулы чётных и нечётных страниц, можно задать расстояние до края страницы и до текста, а также вставить рисунок, клип, дату и время или что-то ещё. Вводим нужный текст верхнего или нижнего колонтитула, например, название произведения и имя автора, выбираем расположение номеров страниц. Вуаля - всё готово! Чтобы перейти к редактированию текста, нужно дважды щёлкнуть на нём.**

# **9. Структура документа**

**Проще всего проверить её по схеме документа, которая включается на вкладке "Вид".**

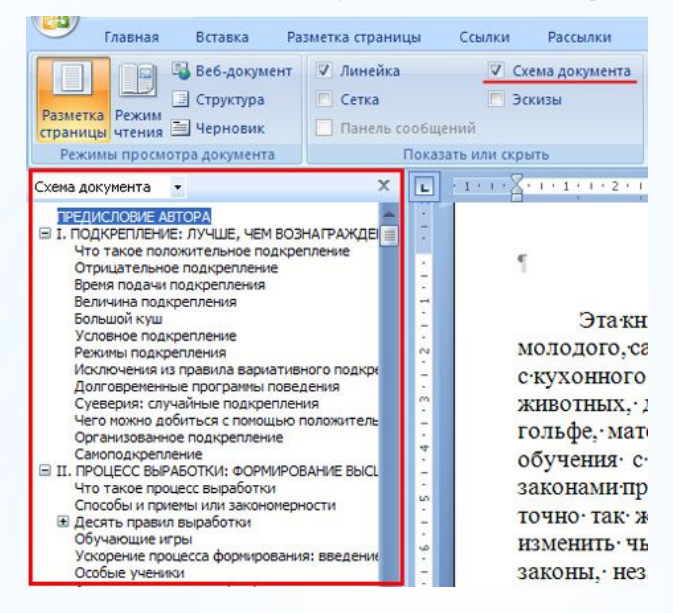

**Удостоверяемся, что все заголовки отображаются как положено. Обратите внимание, если у Вас заголовки занимают две строки, например, так:**

**ГЛАВА 1**

**Подкрепление: лучше, чем вознаграждение**

**то для корректного отображения номеров и названий глав в будущем оглавлении после строки "Глава 1" знак абзаца (вставляемый клавишей Enter) необходимо заменить на перенос строки (Shift + Enter).**

**Приступаем к созданию оглавления.**

## **10. Оглавление, список иллюстраций, предметный указатель, список литературы**

**Оглавление составляется автоматически на основании стилей или уровня текста. Также есть возможность заполнить его вручную. Вкладка "Ссылки" —› раздел "Оглавление" —› кнопка с треугольной стрелочкой вниз "Оглавление" —› команда "Оглавление...". В открывшемся окне можно выбрать один из уже определённых форматов (Из шаблона, Классический, Изысканный и т.д.); вид заполнителя между текстом и номером страниц (точки, дефисы, сплошная черта, пустота); количество уровней, включаемых в оглавление; кнопки "Параметры..." и "Изменить..." дают возможность настроить вид оглавления именно так, как Вам нужно. Уже вставленное оглавление можно обновлять как целиком, так и только номера страниц: правой кнопкой мыши вызовите контекстное меню, выберите команду "Обновить поле" и выберите нужный вариант.**

**Список иллюстраций создаётся на основании названий рисунков. Чтобы добавить название, выделите рисунок, для которого нужно вставить подпись, и на вкладке "Ссылки" в разделе "Названия" нажмите кнопку "Вставить название". В окошечке с голубым текстом "Рисунок 1" дописываем название рисунка, выбираем место расположения подписи: сверху или снизу рисунка и нажимаем ОК. Если Вы желаете, чтобы слово "рисунок" не отображалось, поставьте галочку "Исключить подпись из названия". Точно так же вставляют названия таблиц. Когда у всех иллюстраций есть подписи, создать список иллюстраций - дело пары секунд. Поставьте курсор в то место, где должен быть список иллюстраций, и нажмите кнопку "Список иллюстраций" на вкладке "Ссылки" в разделе "Названия".**

**Если в Вашем тексте есть, к примеру, масса терминов, которые Вы хотели бы вынести в конец документа, расставить по алфавиту и указать номера страниц, на которых встречается данный термин, то Word предоставляет замечательную возможность автоматического создания такого трудоёмкого списка, и называется он предметный указатель. Для его создания необходимо пометить в тексте каждое слово, которое должно быть включено в указатель: выделите нужный термин и на вкладке "Ссылки" в разделе "Предметный указатель" нажмите кнопку "Пометить элемент" и в открывшемся окне "ОК". После помечаемого слова Word вставит код вида {ХЕ "..."}. Этот код виден только в режиме отображения всех знаков и на печать не выводится. После того, как все нужные слова помечены, можно приступить к созданию собственно предметного указателя.**

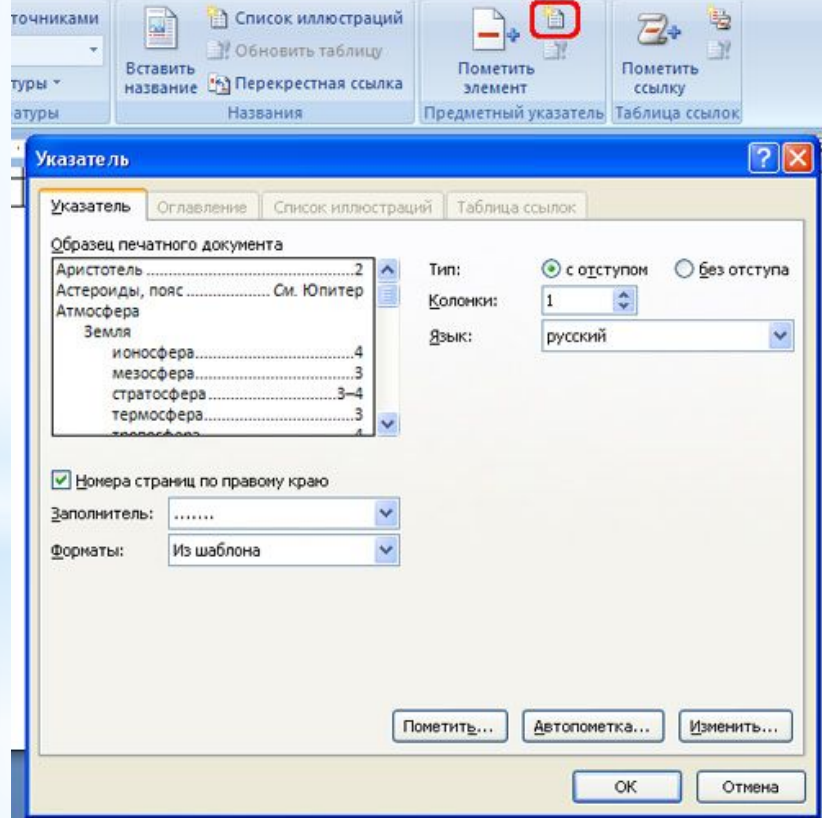

**Ставим курсор в нужное место, нажимаем кнопку "Предметный указатель", помеченную на рисунке выше красненьким прямоугольничком, выбираем нужные настройки и жмём "ОК".**

**Список литературы создаётся аналогично предыдущим. На вкладке "Ссылки" —› раздел "Ссылки и списки литературы" в окошке "Стиль" выбираем строку "ГОСТ сортировка по именам", которая соответствует библиографическим стандартам оформления списков литературы. Ставим курсор после цитируемого в тексте источника. Выбираем вкладку "Ссылки" —› "Ссылки и списки литературы" —› "Вставить ссылку" —› "Добавить новый источник...". Заполняем предложенные поля, жмём "ОК". В скобках Word подставляет фамилию автора и год издания книги. После того, как все источники указаны, идём в то место, где должен стоять список литературы, на вкладке "Ссылки" —› "Ссылки и списки литературы" —› кнопка "Списки литературы", и из предложенных вариантов выбираем нужный.**

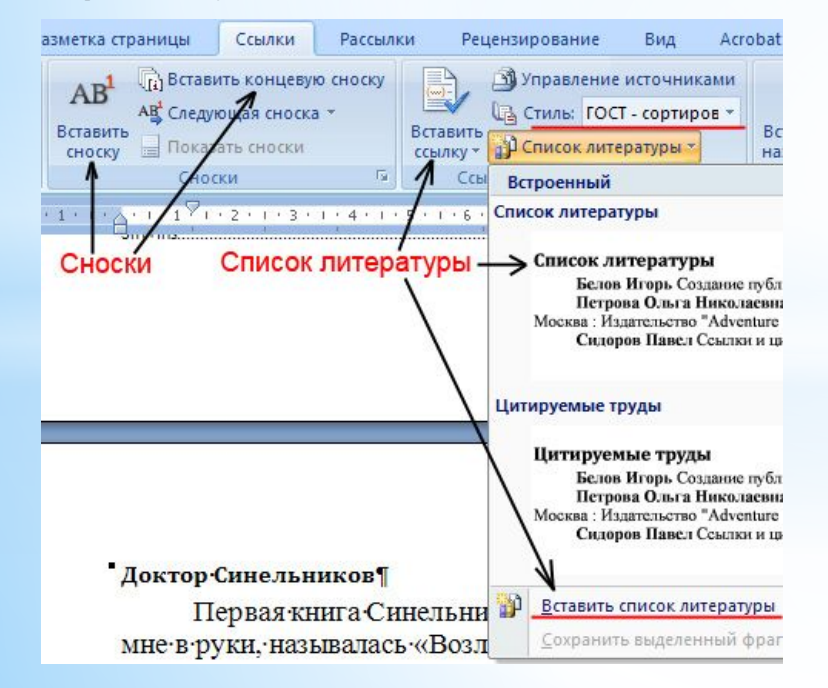

**Сноски (примечания в самом низу страницы) вставляются кнопкой "Вставить сноску" из раздела "Сноски". Поставьте курсор после слова, к которому делается сноска, нажмите кнопку "Вставить сноску" и введите текст сноски. Концевые сноски отличаются только тем, что вставляются в конце документа (кнопка "Вставить концевую сноску").**